# **1 COMPILAZIONE DOMANDA**

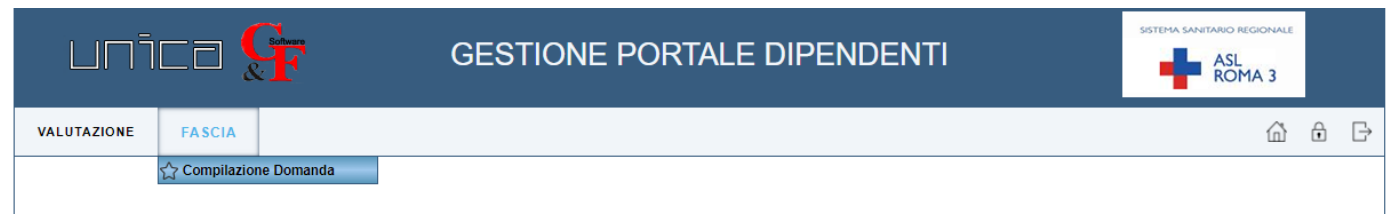

*Questa funzione permette di:*

- Salvare le modifiche apportate alla Domanda salva
- **Inviare la Domanda**
- Inoltrare un'Istanza all'Azienda
- Stampare la Domanda compilata
- Visualizzare la Ricevuta di ricezione della Domanda

#### **1.1 Compilare la domanda**

Nell'intestazione sono presenti i dati anagrafici del dipendente. La Domanda si compone di due parti:

- 1. Generale
- 2. Titoli culturali

Nella prima parte, Generale, sono riportati i periodi di Anzianità di servizio, i periodi di Anzianità di fascia e i Risultati della Performance individuale degli ultimi tre anni.

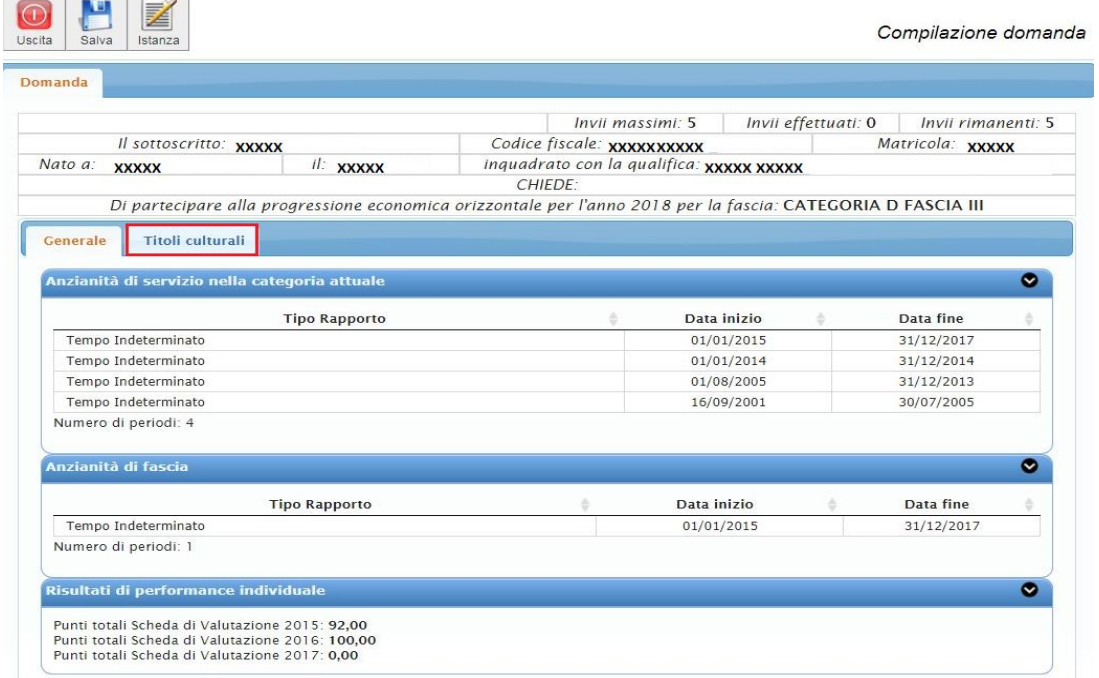

Se il dipendente riscontra dati discordanti, può inoltrare un'Istanza all'Azienda (vedi paragrafo 1.2)

Per inserire i Titoli culturali, cliccare sul pulsante "Titoli culturali" (come nel riquadro rosso). Cliccare "Si" sul tipo di Titolo che si vuole inserire.

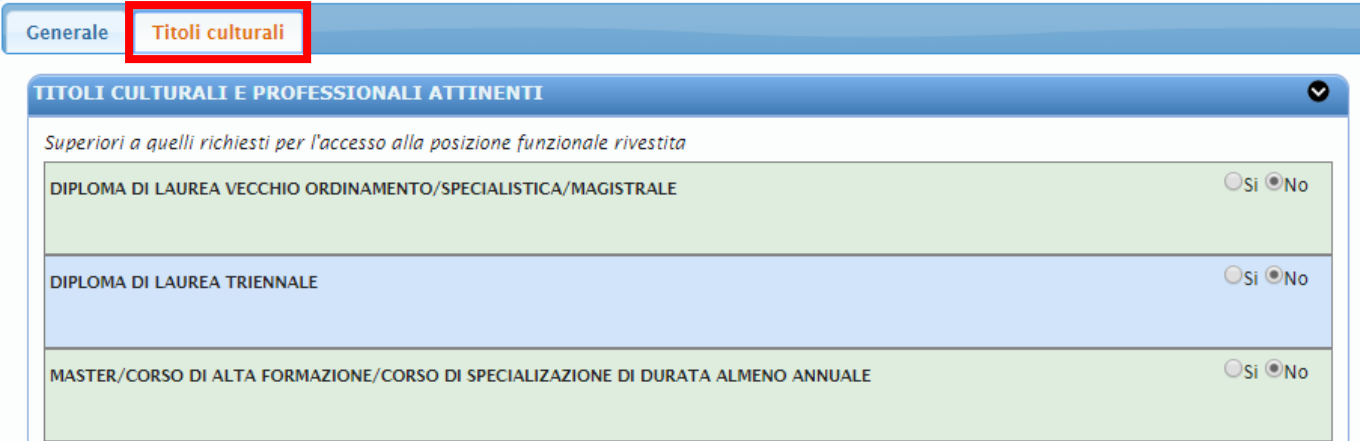

# Si apre il seguente dettaglio:

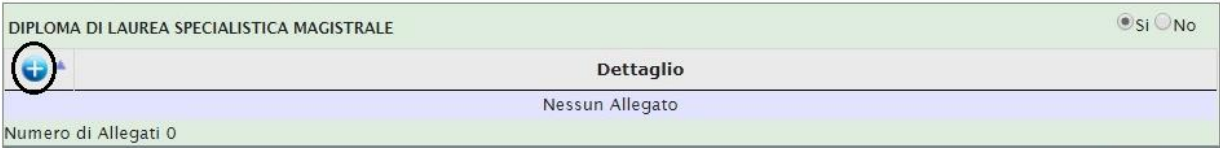

# cliccare sul pulsante  $\bullet$  e procedere con l'inserimento del Titolo selezionato:

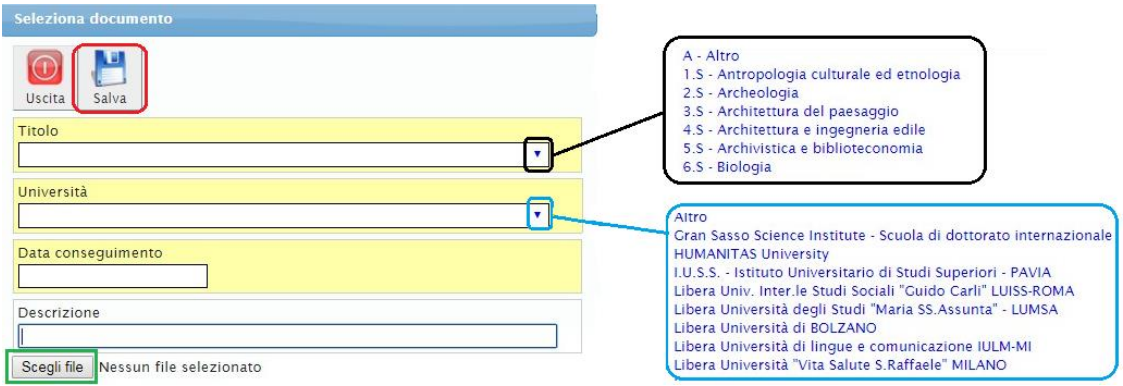

Se si sceglie *"Altro"*, il Titolo e/o l'Università, devono essere riportati nel campo "Descrizione".

Dopo aver completato i dati, premere salva

Per completare la parte relativa alla Formazione, cliccare il pulsante **D** per ogni aggiornamento/docenza/pubblicazione che si vuole inserire.

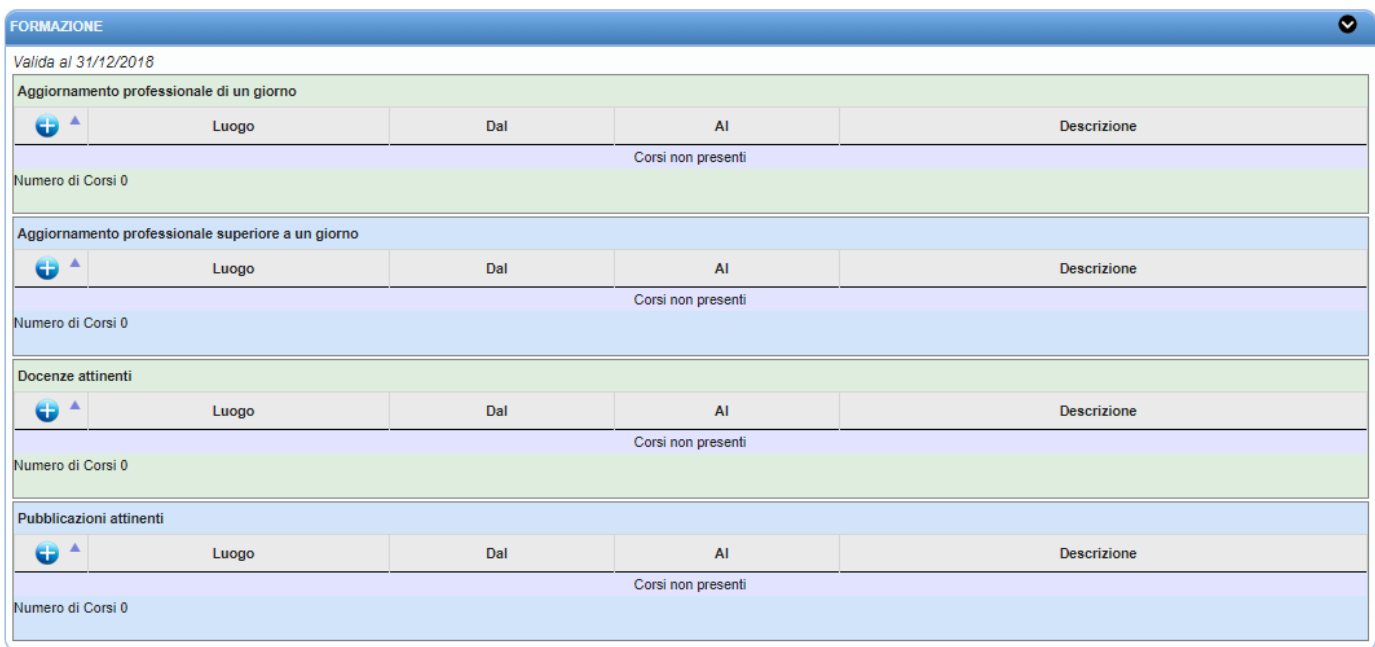

# Compilare tutti i campi richiesti e cliccare

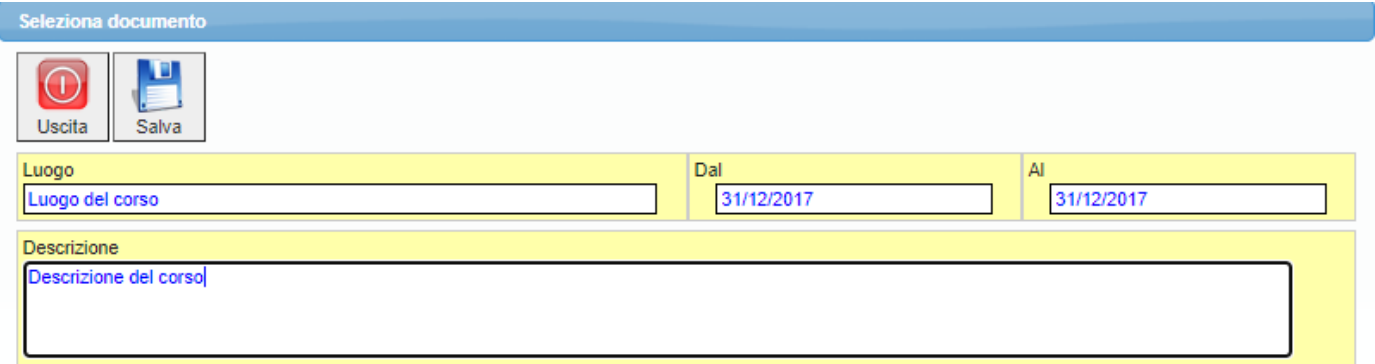

Ripetere l'operazione per ogni aggiornamento/docenza/pubblicazione che si vuole inserire.

# **N.B.: Ogni riga inserita conta come 1 aggiornamento/docenza/pubblicazione**

# Per salvare tutte le modifiche apportate alla Domanda, premere il pulsante salva nella maschera iniziale:

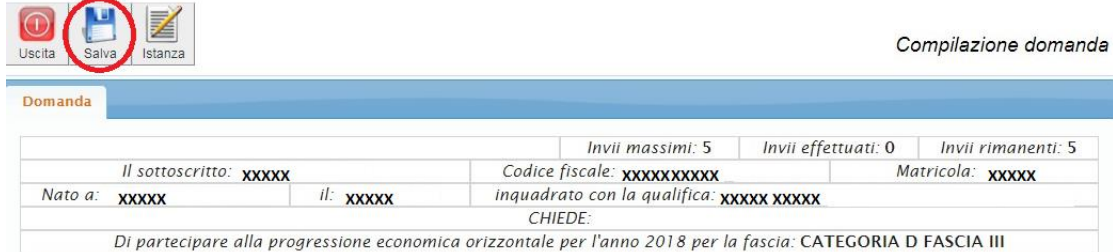

# Successivamente si possono consultare o modificare le informazioni inserite:

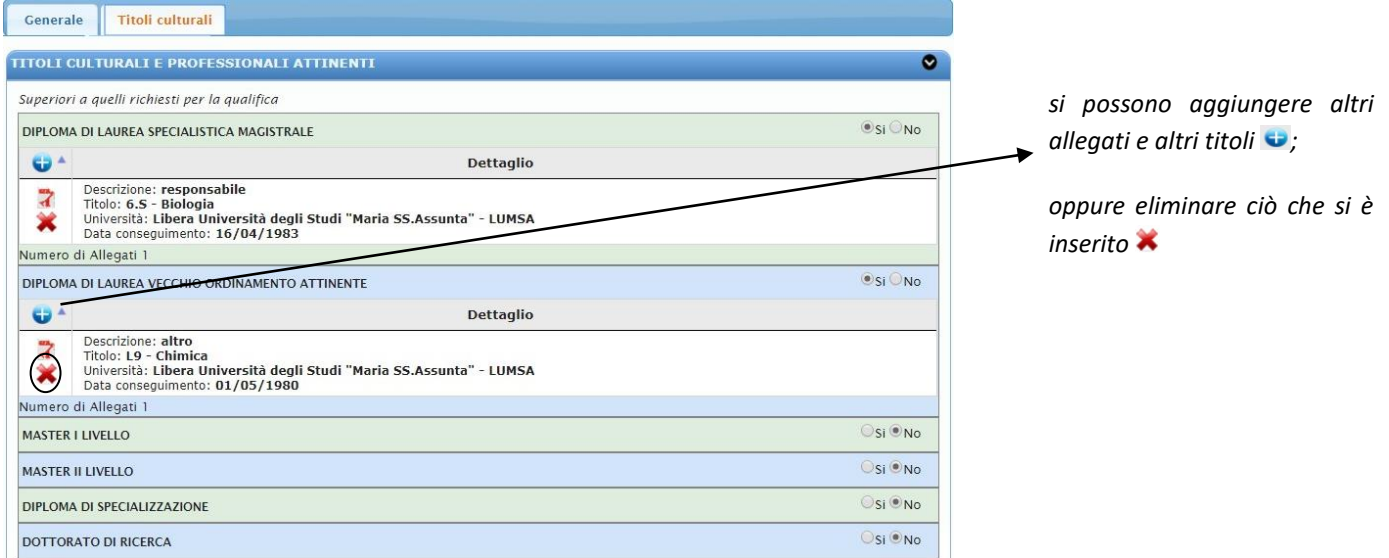

**Per inviare la Domanda**, premere il pulsante *linvia*, apparirà un messaggio riportato nella tabella sottostante contenente il numero Protocollo attribuito e dalla sezione "Ricevute" si possono consultare le ricevute di ricezione delle domande inviate.

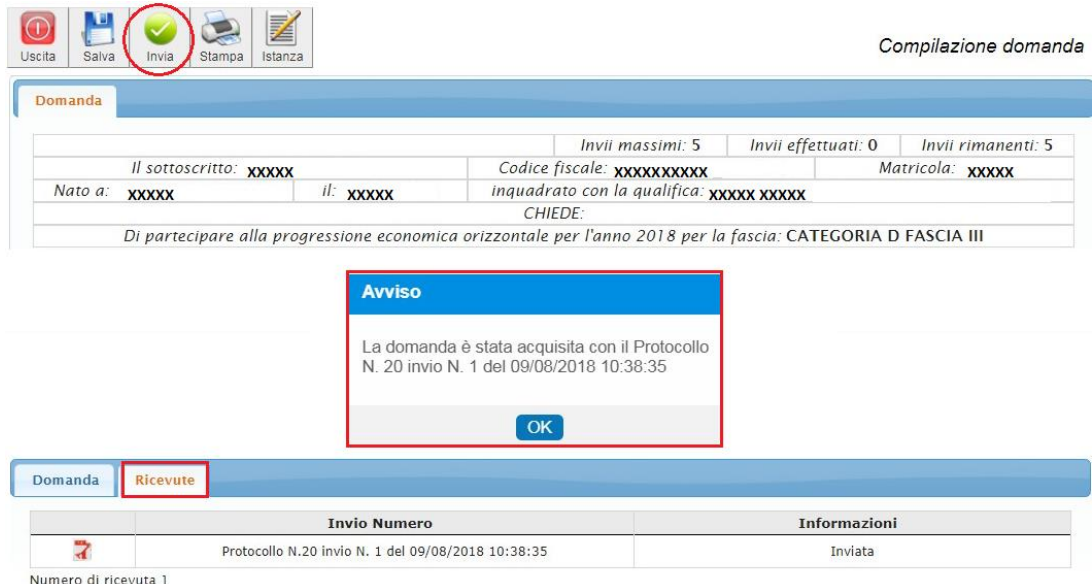

## **1.2. Inoltrare un'Istanza**

#### 屠 Dalla maschera iniziale, cliccare il pulsante

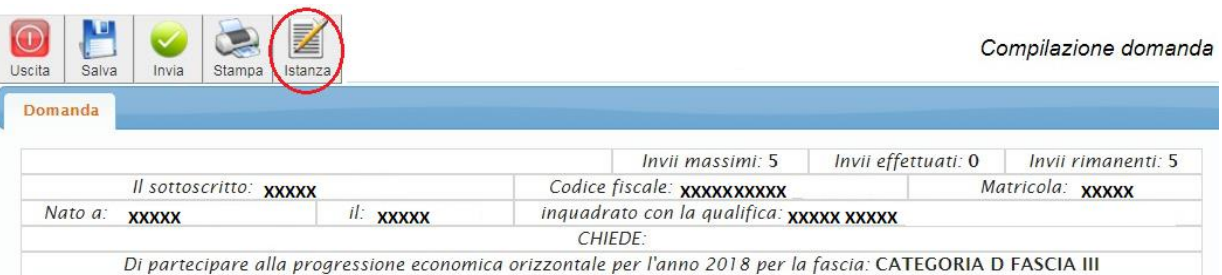

# E, successivamente, su Nuova come riportato in figura:

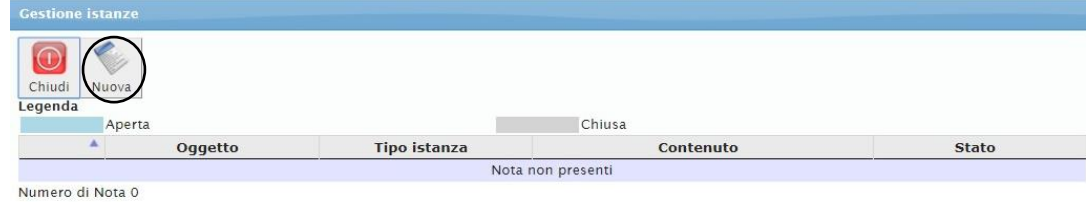

# Compilare tutti i campi obbligatori evidenziati in giallo:

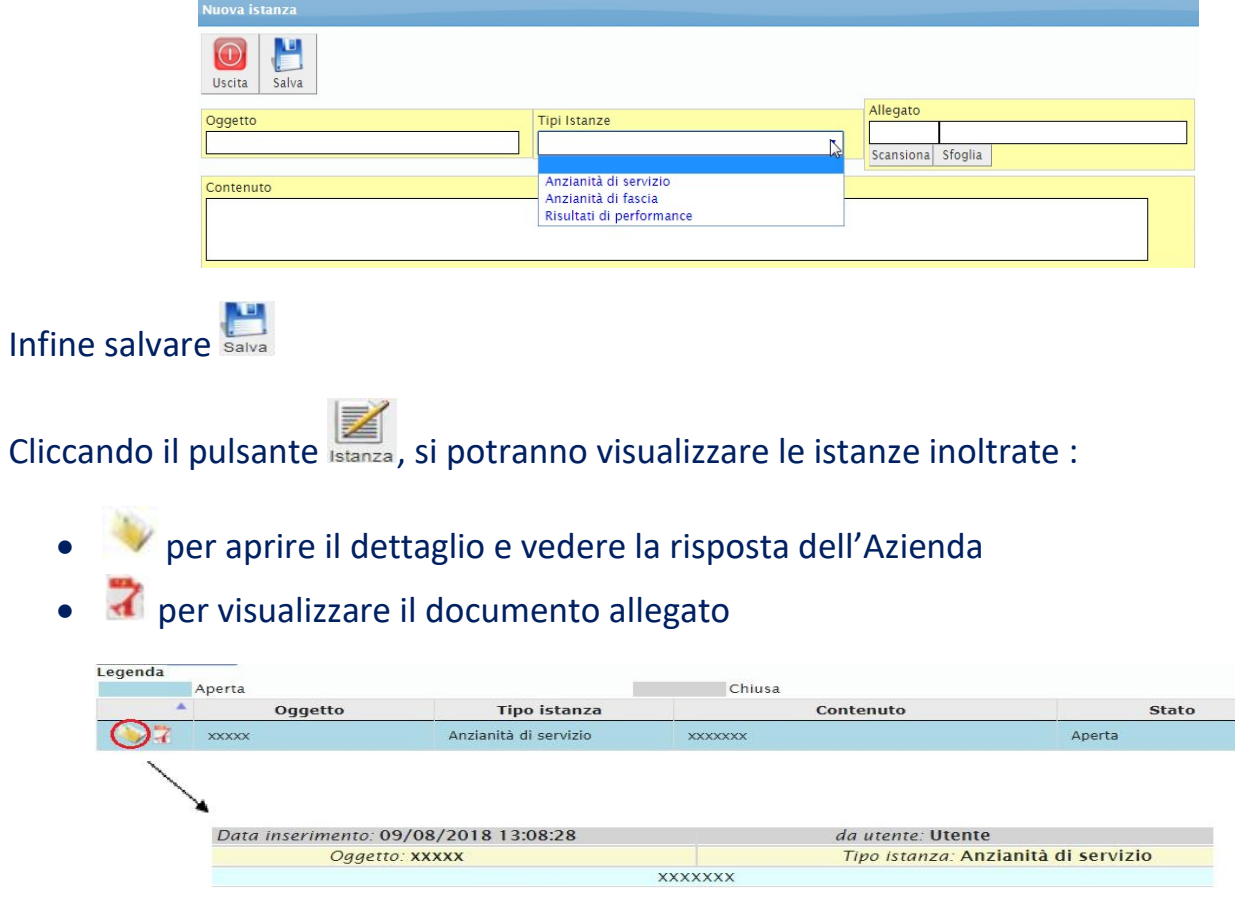

Le istanze vengono chiuse non appenda l'Azienda risponde.